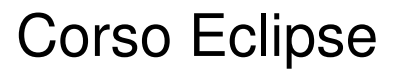

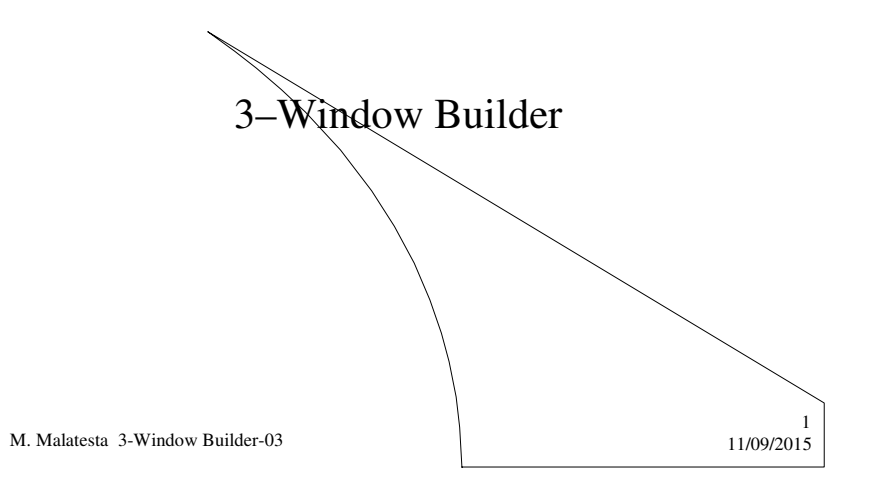

# Prerequisiti

- Conoscenza elementare ambiente Eclipse
- Conoscere la nomenclatura dei componenti delle interfacce grafiche
- · Conoscere attributi e metodi dei principali componenti grafici di Java

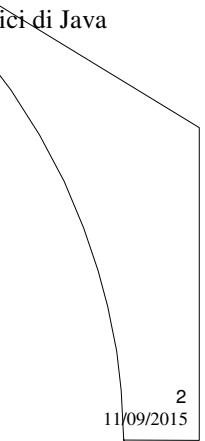

M. Malatesta 3-Window Builder-03

#### Interfacce grafiche

In tutte le moderne applicazioni *user friendly* si fa uso di interfacce grafiche, o **GUI** (*Graphical User Interface*), come finestre, pulsanti, caselle d testo e altre.

I moderni linguaggi di programmazione consentono attraverso apposite librerie:

- la creazione di interfacce grafiche
- l'attivazione delle interfacce attraverso gli eventi

Il linguaggio Java fa uso a questo scopo, dei package **Swing** e **Awt** che mettono a disposizione del programmatore oggetti grafici (corredati di attributi e metodi) e package per la gestione degli eventi, attraverso appositi oggetti.

3

4

M. Malatesta 3-Window Builder-03  $\frac{1}{100/2015}$ 

#### Programmazione visuale

Tuttavia scrivere tutto il codice per tracciare l'interfaccia grafica può essere lungo, faticoso e anche noioso.

Grazia alla **programmazione visuale** (che ha la caratteristica **WYSIWYG**, *What You See Is What You Get*) è possibile per il programmatore, attraverso appositi tool, disegnare le interfacce grafiche semplicemente azionando il mouse, delegando questi tool medesimi alla scrittura del codice.

**Window Builder** (nel seguito **WB**) è appunto un *plug-in* di Eclipse che consente di realizzare interfacce grafiche mediante la modalità visuale.

M. Malatesta 3-Window Builder-03  $11/09/2015$ 

#### Programmazione visuale

Per raggiungere il nostro scopo e poter usare **WB** per creare una semplice interfaccia grafica di esempio seguiremo questo percorso:

- 1. Installazione **WB** in Eclipse
- 2. Creazione progetto
- 3. Creazione **JFrame**
- 4. Disegno **JFrame** con wizard
- 5. Inserimento componenti
- 6. Impostazione layout
- 7. Inserimento pulsanti
- 8. Esecuzione

M. Malatesta 3-Window Builder-03  $11/09/2015$ 

# 1.- Installazione WB in Eclipse

- a. Aprire l'ambiente Eclipse
- **b.** Selezionare **Help**  $\rightarrow$  **Install New Software**
- c. Nella casella **Work with**… Selezionare l'opzione "**Mars**…"
- d. Selezionare la casella **General Purpose Tools** (espandendo la quale è possibile verificare la presenza di **Window Builder ….**)
- e. Premere **Next** per visualizzare l'elenco delle voci che verranno installate
- f. Premere di nuovo **Next** e confermare l'accettazione della licenza d'uso
- g. Premere infine **Finish** per iniziare l'installazione del *plug-in*

M. Malatesta 3-Window Builder-03  $11/09/2015$ 

5

6

### 2.- Creazione progetto

- 1. Aprire l'ambiente Eclipse e selezionare il **WorkSpace** desiderato
- 2. Selezionare **File → New → Java Project** ...
- 3. Assegnare un nome al progetto
- 4. Fare click su **Finish** e visualizzare il nuovo progetto nel **Package Explorer**

M. Malatesta 3-Window Builder-03  $11/09/2015$ 

# 3.- Creazione JFrame

- 1. Selezionare il progetto creato nel **Package Explorer**
- 2. Selezionare **File**  $\rightarrow$  **New**  $\rightarrow$ **Other**... (oppure icona **New**  $\rightarrow$  **Other**...)
- 3. Espandere la cartella **WindowBuilder**  $\rightarrow$  **Swing Designer** e selezionare **JFrame**
- 4. Nella finestra **New Jframe** impostare il nome del **Jframe** creato (ad esempio "Calcolatrice", sebbene inizialmente eseguirà solo l'addizione)
- 5. Fare click su **Finish**
- 6. A fianco del tab **Source** in basso, si apre il tab **Design** che consente la realizzazione visuale dell'interfaccia
- 7. Salvare il lavoro

M. Malatesta 3-Window Builder-03 11/09/2015

7

8

#### 4.- Disegno JFrame con wizard

- 1. Selezionare il tab **Design** e dopo qualche istante appare il disegno della finestra su cui lavoreremo
- 2. Selezionare il il **JFrame** e nella finestra **Proprietà** impostare:
	- − **Titolo**: *Calcolatrice*
	- − **Ridimensionabile**: "Falso"
- 3. Salvare il lavoro

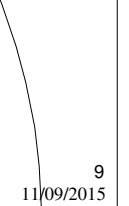

10

M. Malatesta 3-Window Builder-03  $11/09/2015$ 

# 5.- Inserimento componenti

- 1. Selezionare il **JFrame** e scorrere la finestra **Palette** fino a trovare il campo **Components**
- 2. Selezionare **JTextField** e trascinarla nella finestra creata
- 3. Mantenendo selezionata la casella **JTextField** modificare nella finestra **Proprietà** il campo **Variabile** con *primoTxt*
- 4. Ripetere i passi 2 e 3 per creare altre due **JTextField** cui daremo nome *secondoTxt* e *risultatoTxt*.
- 5. Nella finestra Proprietà impostare a "Falso" la proprietà **Editabile**  della casella *risultatoTxt*
- 6. Salvare il lavoro fatto

M. Malatesta 3-Window Builder-03 11/09/2015

# 6.- Impostazione layout

- 1. Selezionare il **JFrame** e scorrere la finestra **Palette** fino a trovare il campo **Layout**
- 2. Selezionare il layout chiamato **FlowLayout**
- 3. Tramite il mouse restringere la finestra in modo che appaia come segue:

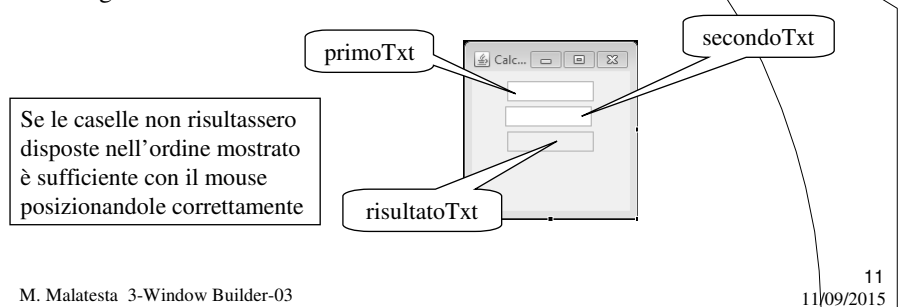

# 7.- Inserimento pulsanti

- 1. Selezionare il **JFrame** e scorrere la finestra **Palette** fino a trovare il campo **Components**
- 2. Selezionare **JButton** e trascinarlo nella finestra creata
- 3. Mantenendo selezionato il pulsante creato, nella finestra **Proprietà** modificare i campi:
	- − **Variabile:** *calcolaBtn*
	- − **Testo**: *Calcola*
- 4. La finestra dovrebbe apparire come mostrato:

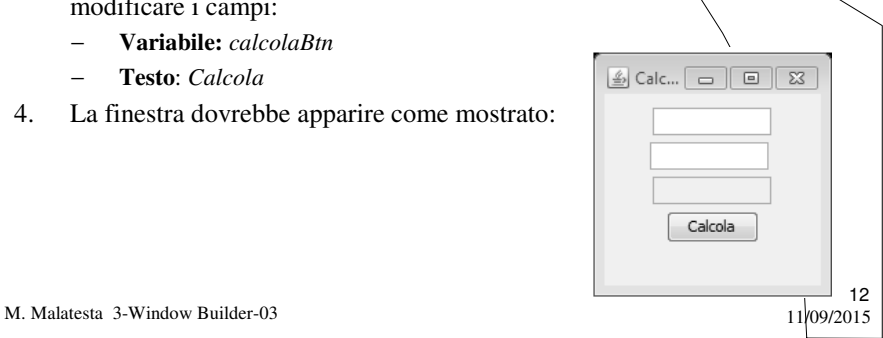

# 8.- Gestione eventi

Selezionare il pulsante **Run** con **New Configuration** apparirà la finestra con le componenti inserite, ma…

…il pulsante Calcola non ha effetto!!

**Manca la gestione degli eventi**.

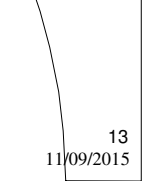

M. Malatesta 3-Window Builder-03

### 8.- Gestione eventi

- 1. Per associare ad un componente un dato evento si può:
	- selezionare il componente e fare doppio click.
	- − premere il tasto destro sul componente e poi **Add Event Handler** e quindi selezionare l'evento
	-

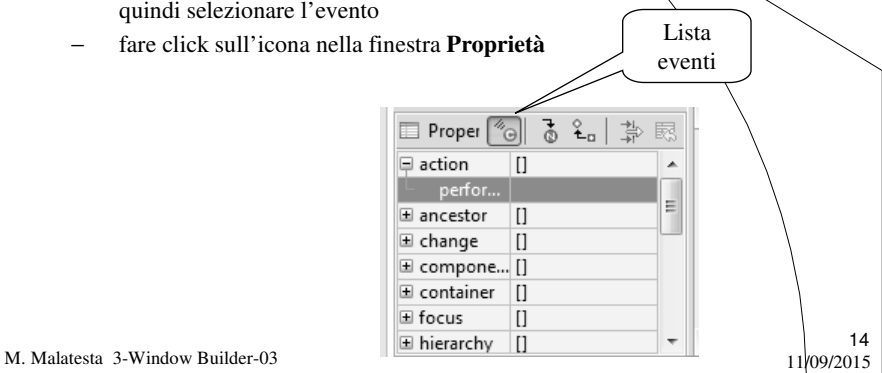

### 8.- Gestione eventi

1. Si aprirà il codice del metodo che consente di trattare l'evento click sul pulsante. Il metodo è

**public void** actionPerformed(ActionEvent arg0)

3. All'interno del metodo scrivere il seguente codice che effettua la somma delle caselle *primoTxt* e *secondoTxt* e la pone in *risultatoTxt*.

> **int** n1=**Integer.parseInt(primoTxt.getText**()); **int** n2=**Integer.parseInt(secondoTxt.getText**()); **int** n3=n1+n2; risultatoTxt.**setText**(**String.valueOf**(n3));

> > 15

16

M. Malatesta 3-Window Builder-03 11/09/2015

#### 9.- Esecuzione

Selezionare il pulsante **Run** con **Calcolatrice** apparirà la finestra con le componenti inserite e stavolta immettendo i dati il calcolo della somma sarà eseguito correttamente.

Inoltre con la finestra aperta, basterà cancellare i contenuti delle due caselle in alto per poter eseguire la somma con altri valori.

M. Malatesta 3-Window Builder-03 11/09/2015

# Attività

Modificare l'applicazione:

- 1. aggiungendo davanti alle caselle di testo delle etichette Jlabel che ne indichino il contenuto
- 2. Aggiungendo un pulsante per l'uscita dal programma (chiusura della finestra con System.exit(0))
- 3. Aggiungere al pulsante *Calcola* con 4 pulsanti (uno per ciascuna operazione aritmetica) e verificare che la nostra applicazione svolga i calcoli correttamente come una calcolatrice aritmetica
- 4. Aggiungere altri pulsanti per trasformare la calcolatrice in una calcolatrice scientifica

M. Malatesta 3-Window Builder-03  $11/09/2015$ 

#### Argomenti

- $\bullet$  Interfacce grafiche
- Programmazione visuale
- 1.- Installazione WB in Eclipse  $\bullet$ 
	- 2.- Creazione progetto
- 3.- Creazione Jframe
- 4.- Disegno JFrame con wizard
- 5.- Inserimento componenti
- 6.- Impostazione layout

M. Malatesta 3-Window Builder-03  $11/09/2015$ 

7.- Inserimento pulsanti

17

18

- 8.- Gestione eventi
- 9.- Esecuzione
- Attività

9